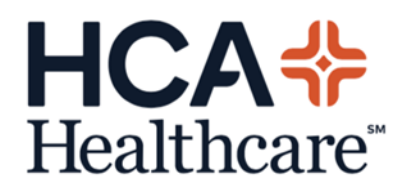

## **User Instructions for Submitting a Lesson Learned**

1. To submit a Lesson Learned, go to [https://lessonslearned.hcacapitaldeployment.com](https://urldefense.proofpoint.com/v2/url?u=https-3A__lessonslearned.hcacapitaldeployment.com&d=DwMFaQ&c=9fZnZOgPWmHmvevlab4V4DSjtBMjorSlbQYfK_MauDg&r=DMYv_nkIFWAtDjQeu5CZOhjWnsV2435OUT0YflGZdMA&m=bJpvRfMWjBnegFr6SAF7BFgwQKzmvkdIZkViUiH45M8&s=m16QMHdWDhhzw0mocrFSzYwLdKWi1XbIi_-SjJRPFtY&e=) and click the link at the top of the page that reads "**Add a Lesson Learned or Best Practice**".

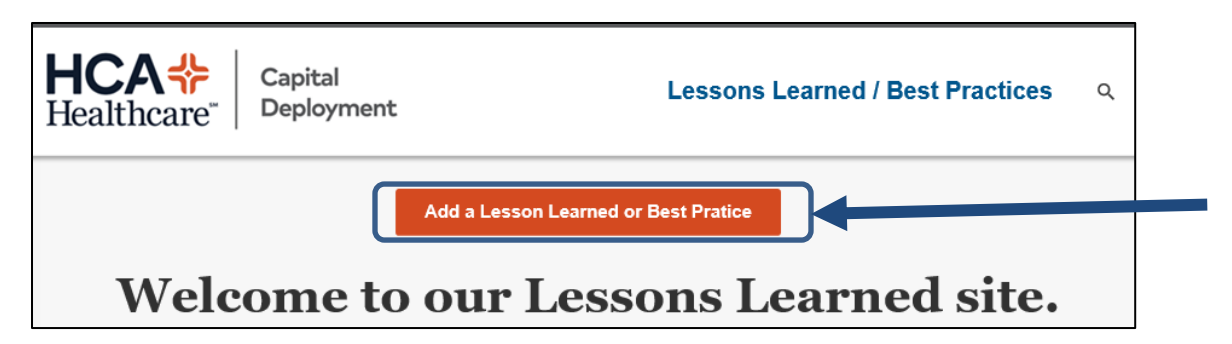

You will be taken to the Lesson Learned login page. Enter your email address. The password will already be populated.

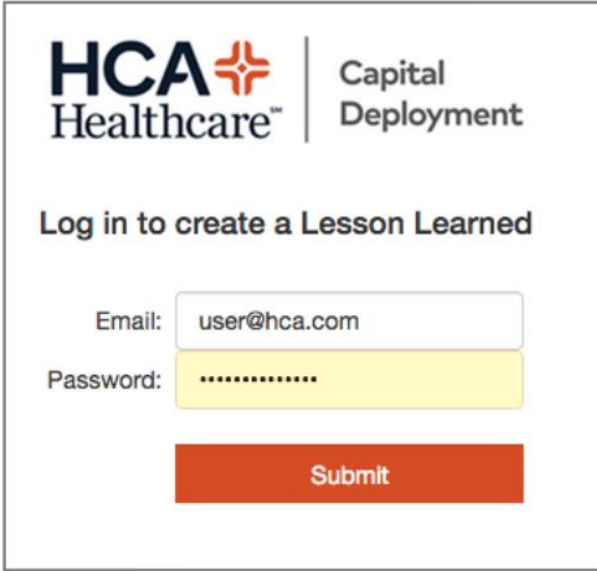

2. To enter a new Lesson Learned, enter your name and a valid e-Builder project number in the fields where indicated and click "**Continue**". For Medical Equipment Lessons Learned, use project number 0000000000. Your name and e-mail address are required in case the HCA Lessons Learned Database Administrator or Lessons Learned Vetting Team needs to contact you with any follow-up questions, but this information will not be viewable to any other users.

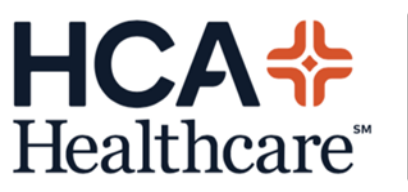

- Capital Deployment
- 3. You will be presented a form that will walk you through the process of creating a Lesson Learned.

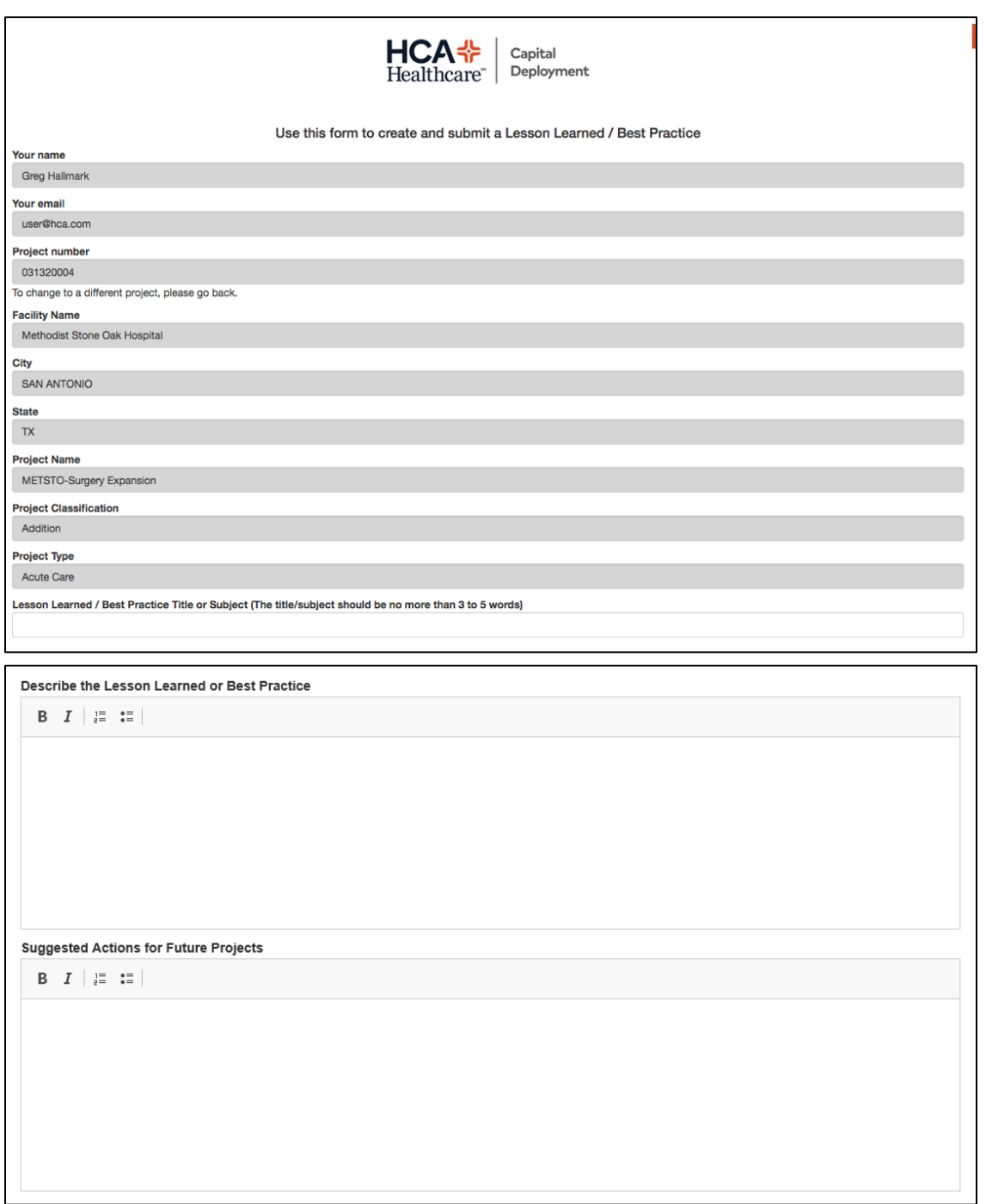

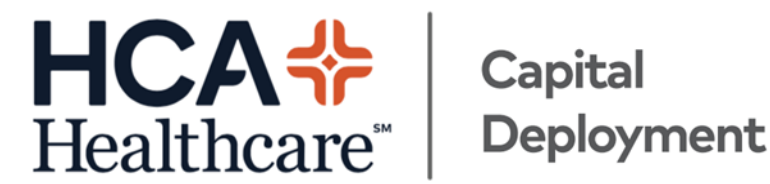

4. Upon completion of the form, you can either click the "**Submit for approval**" button or the "**Save and finish later**" button. Certain fields are required for your Lesson Learned to be submitted for approval. You will be prompted to provide any missing info when you click the "**Submit for approval**" button.

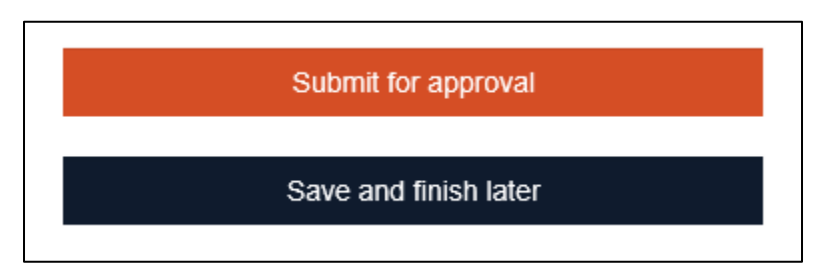

If you click the "**Save and finish later**" button, you will be able to log in later and finish or edit your Lesson Learned.

When you click the "**Submit for approval**" button, the HCA Lessons Learned Database Administrator will receive an alert to review your submission. Your lesson learned or best practice entry will then be reviewed by the Lessons Learned Vetting Team, which will initiate any necessary action and consider your entry for publication in the database, making it searchable on the website.

- 5. On the next page, you can click the link to enter another Lesson Learned or simply log out.
- 6. If you have entered Lessons Learned before, upon logging in, you will see a list of any pending submissions, both the ones you have submitted for review and the ones you have saved to complete later. You can click on those submissions if you want to make changes to them or submit them for approval.

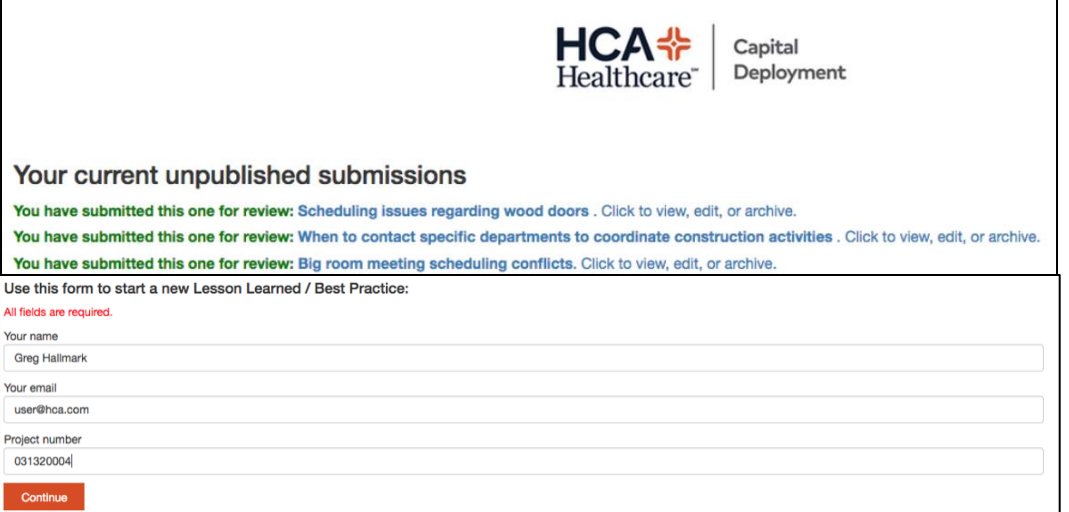

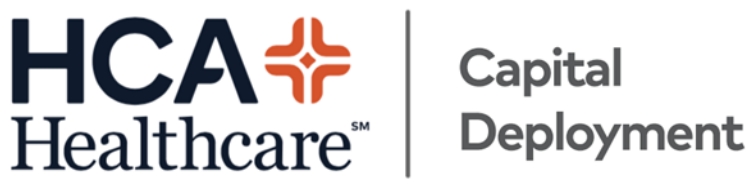

## **User Instructions for Searching the Lesson Learned Database**

1. To search the Lessons Learned database, go to [https://lessonslearned.hcacapitaldeployment.com](https://urldefense.proofpoint.com/v2/url?u=https-3A__lessonslearned.hcacapitaldeployment.com&d=DwMFaQ&c=9fZnZOgPWmHmvevlab4V4DSjtBMjorSlbQYfK_MauDg&r=DMYv_nkIFWAtDjQeu5CZOhjWnsV2435OUT0YflGZdMA&m=bJpvRfMWjBnegFr6SAF7BFgwQKzmvkdIZkViUiH45M8&s=m16QMHdWDhhzw0mocrFSzYwLdKWi1XbIi_-SjJRPFtY&e=) and click the link in the top right corner of the page that reads "**Lesson Learned / Best Practices**".

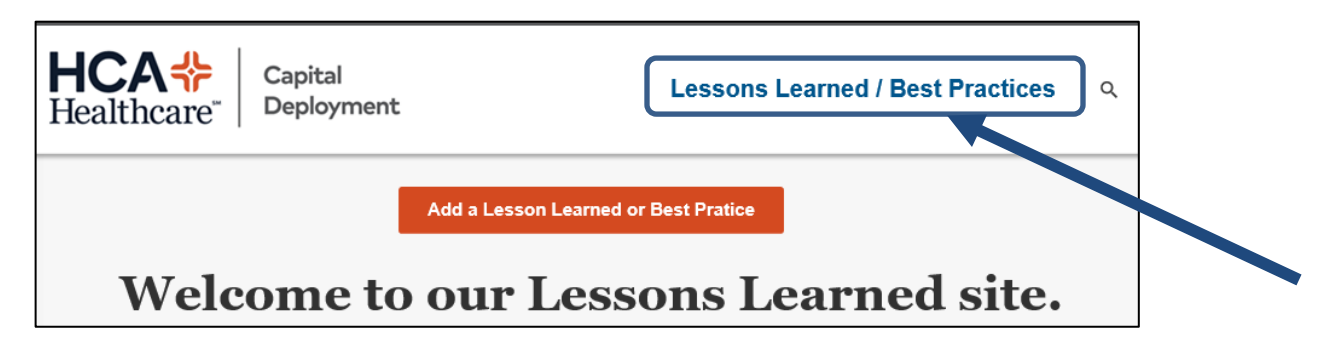

You will be brought to the main Lessons Learned screen where you can view the lessons learned/best practice entries by

- Project Phase *Planning, Design, Permitting, Construction, Commissioning*
- Project Category *Prefabrication, Site Logistics, State AHJ, etc.*
- Spec Section
- Recently Posted

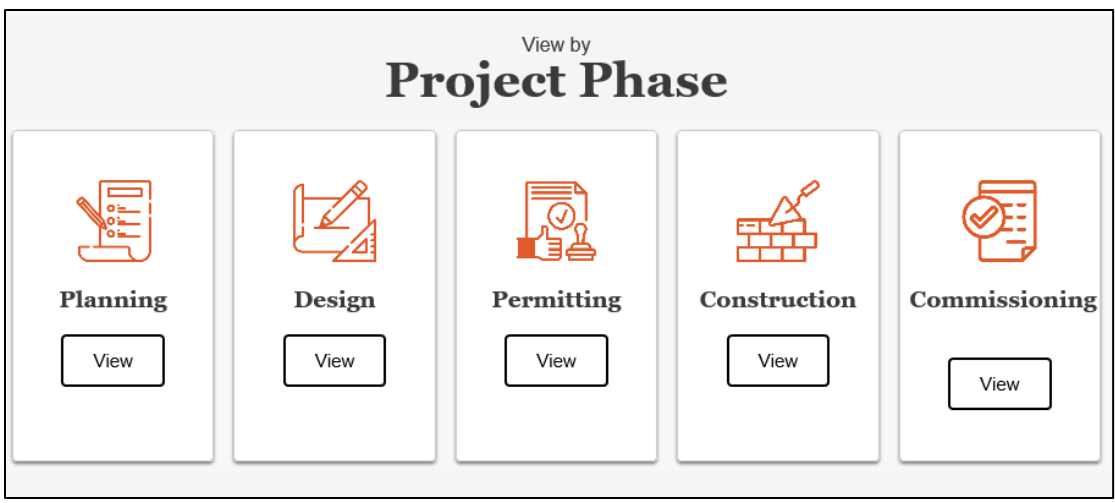

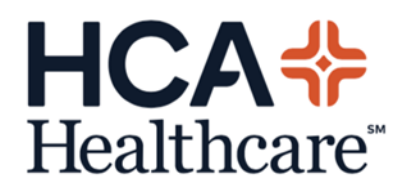

## Capital Deployment

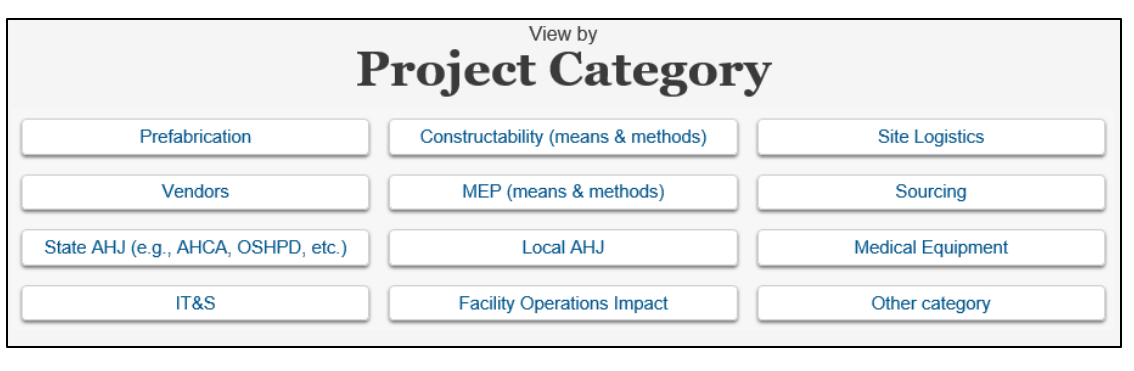

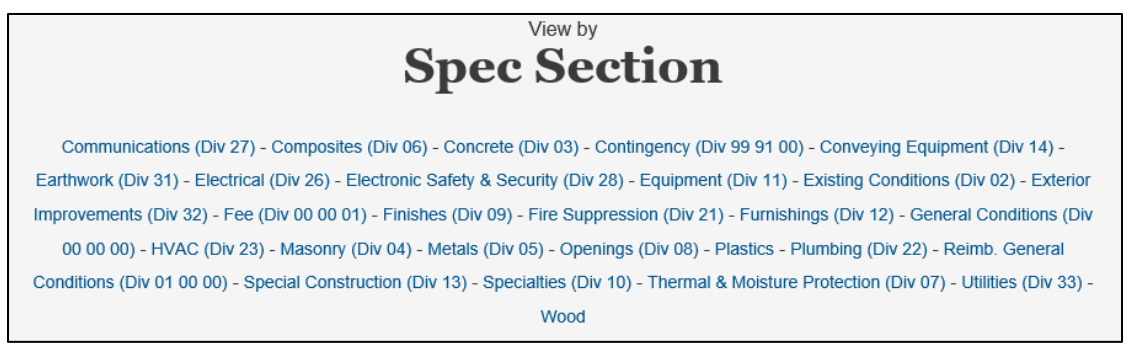

2. You can also perform a key word search by typing in the "Keyword Search" section or clicking on the magnifying glass icon at the top of the page.

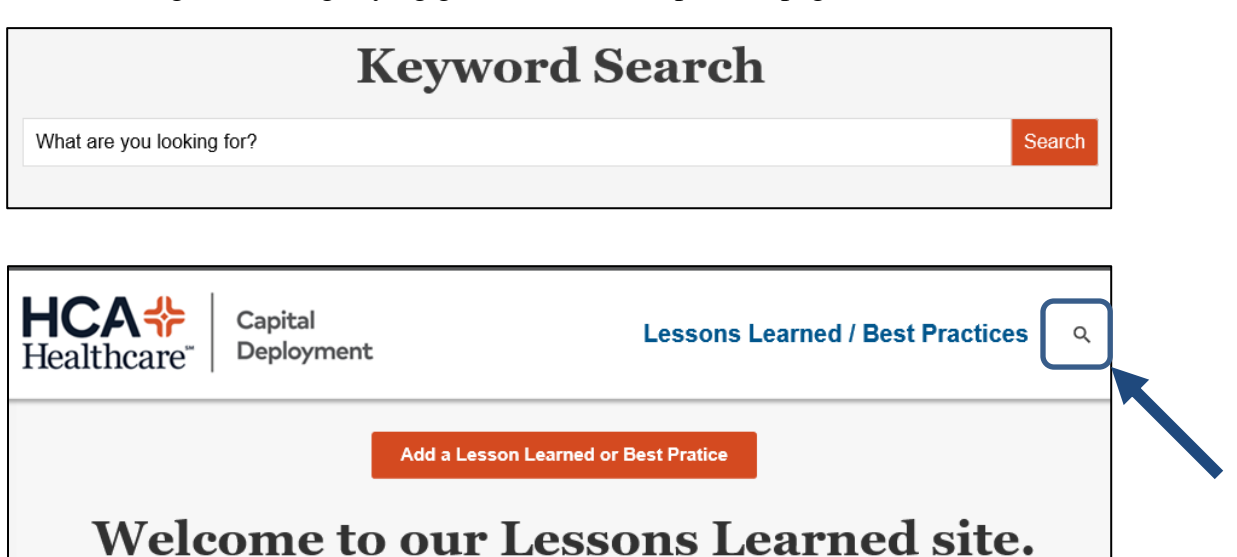